#### **アンマネージプラス ファームウェア アップデート方法**

アンマネージプラススイッチの Web 管理者ページ (GUI) にアクセスして、ファームウ ェアをアップデートする方法をご紹介します。

1. ファームウェアのファイルをサポートサイト [\(https://www.jp.netgear.com/support/\)](https://www.jp.netgear.com/support/) よりダウンロードします。すでにファイルをお持ちの場合は、**手順 4** からご参照く ださい。

検索ウィンドウに製品名を入力し、下に表示される候補から製品を選択します。

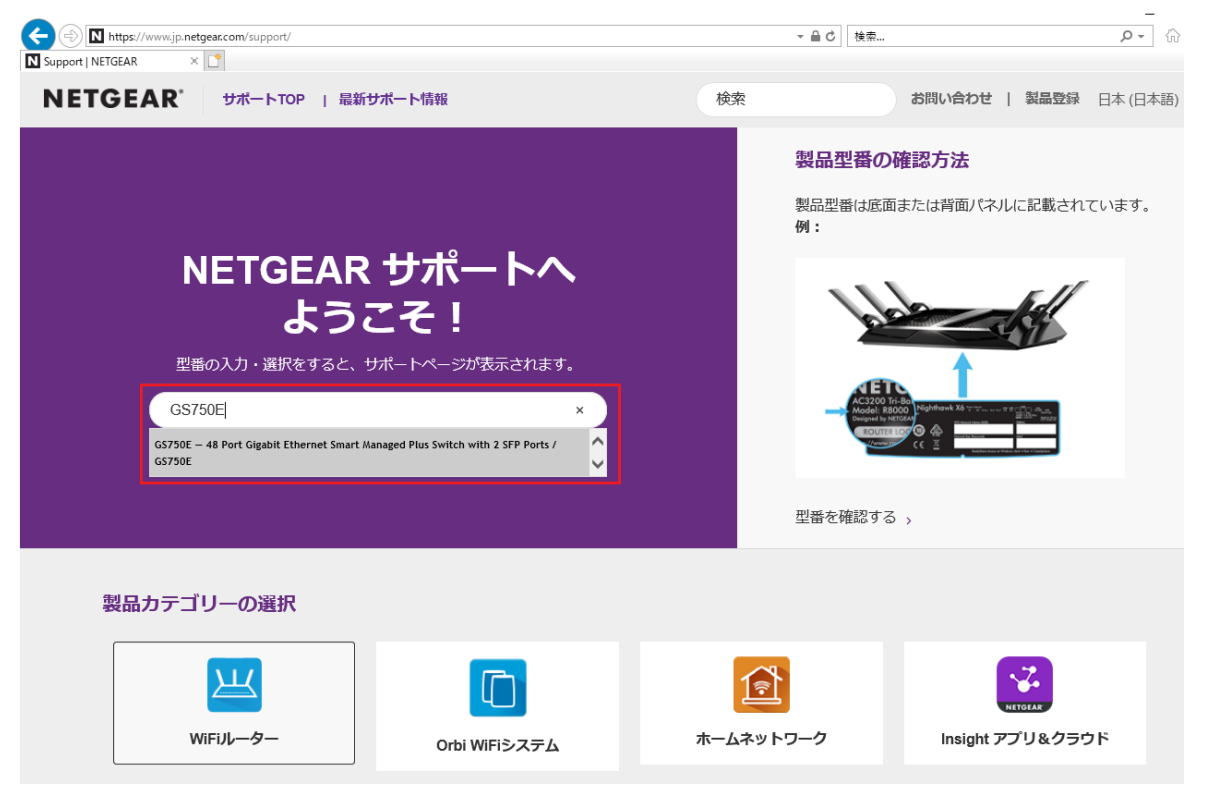

2. [ダウンロード] をクリックします。

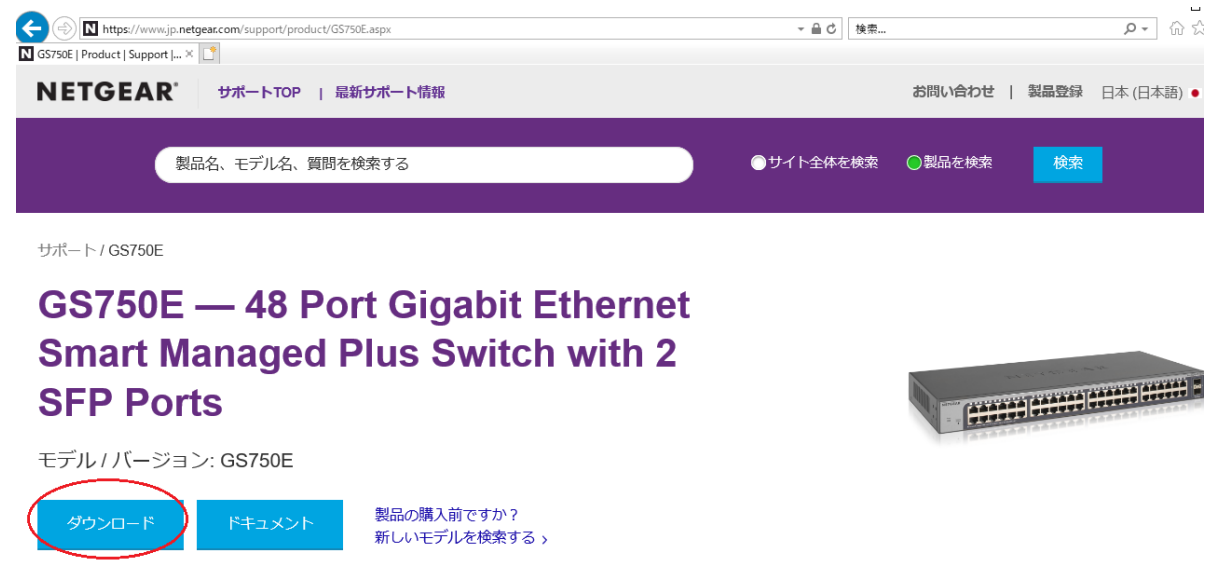

3. ダウンロードするバージョンを選択し、[ダウンロード] をクリックします。ファイ ルのダウンロードが開始されるのでファイルを保存します。**ダウンロードしたファ**

**イルが Zip 形式などの書庫ファイルの場合は、展開してください。**

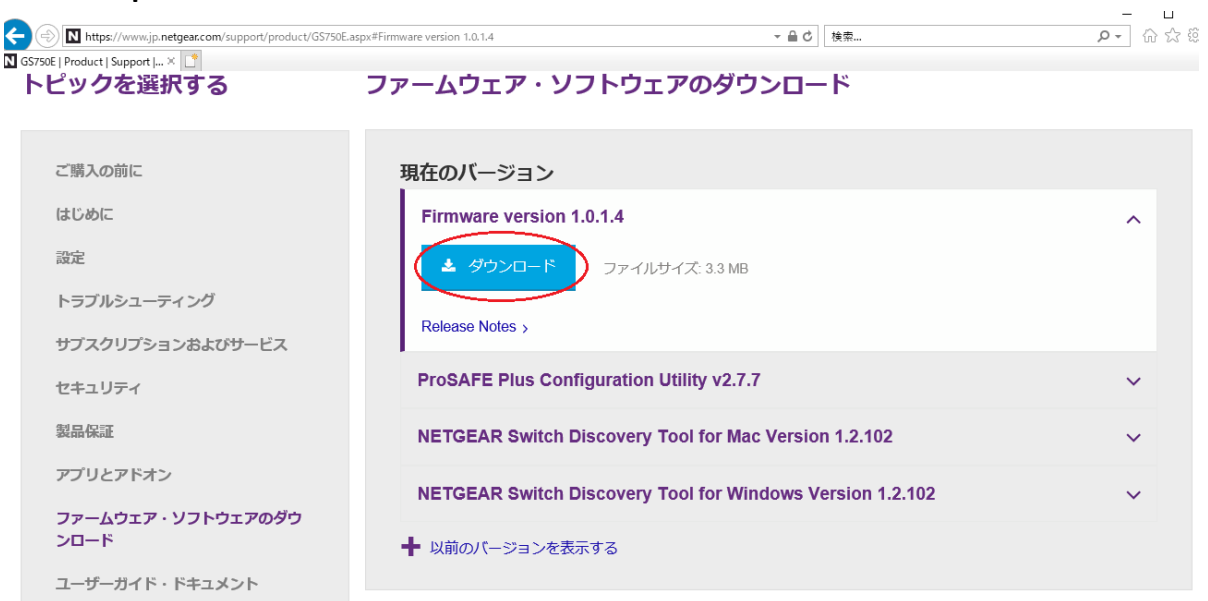

4. Web ブラウザーからスイッチの管理者ページにアクセスします。DHCP サーバーか ら IP アドレスを取得できない環境では「192.168.0.239/24」が割り当てられます。 デフォルトの管理者パスワードは「password」です。

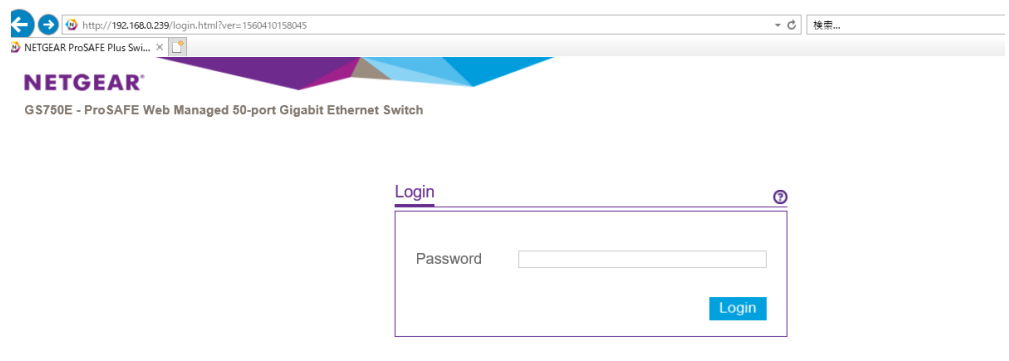

5. ログイン後、[System] > [Maintenance] > [Firmware Upgrade] の順に移動します。 [Firmware Upgrade] のページが表示されます。製品によっては、さらに [Enter Loader Mode] などのボタンをクリックする必要があります。

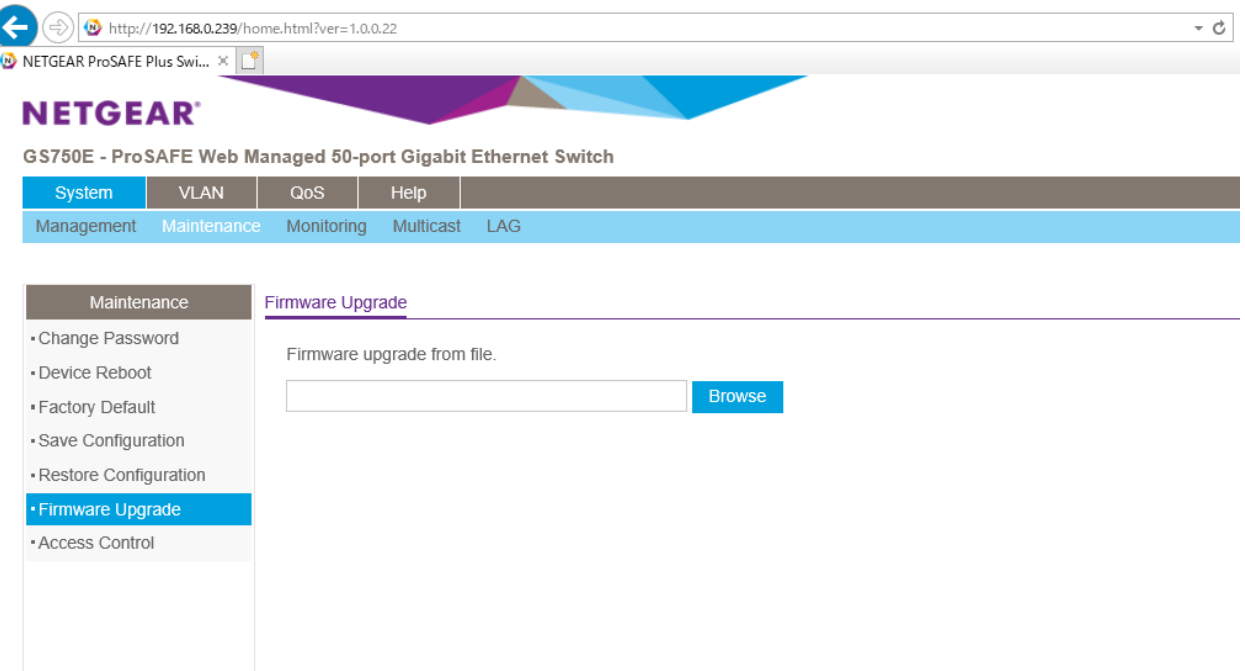

6. [Browse] をクリックして、**手順 3** で用意したファームウェアのファイルを指定しま す。その後、画面右上の [Apply] をクリックします。

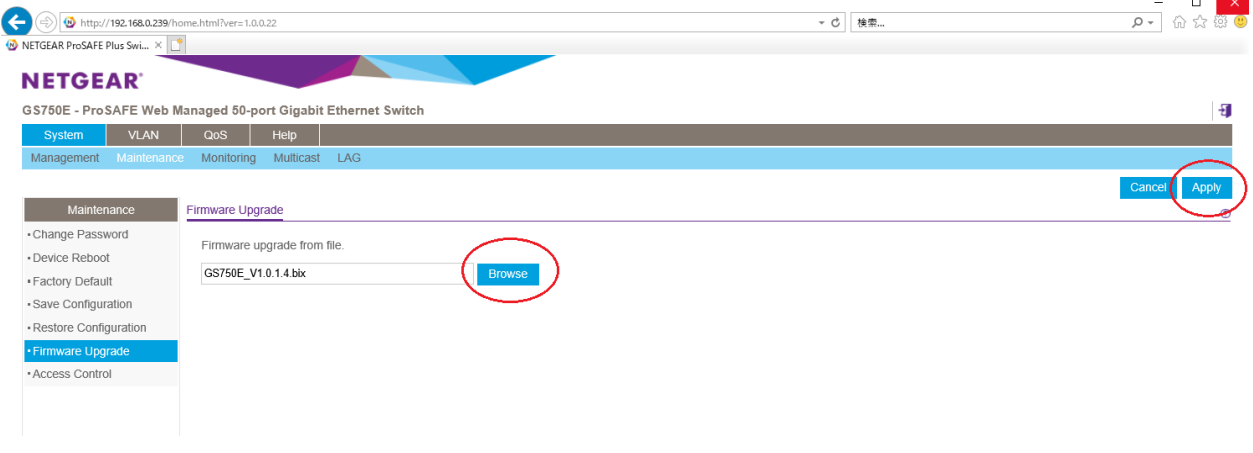

7. アップデートが開始され、その後スイッチは自動的に再起動します。アップデート が完了するまで約 2,3 分お待ちください。

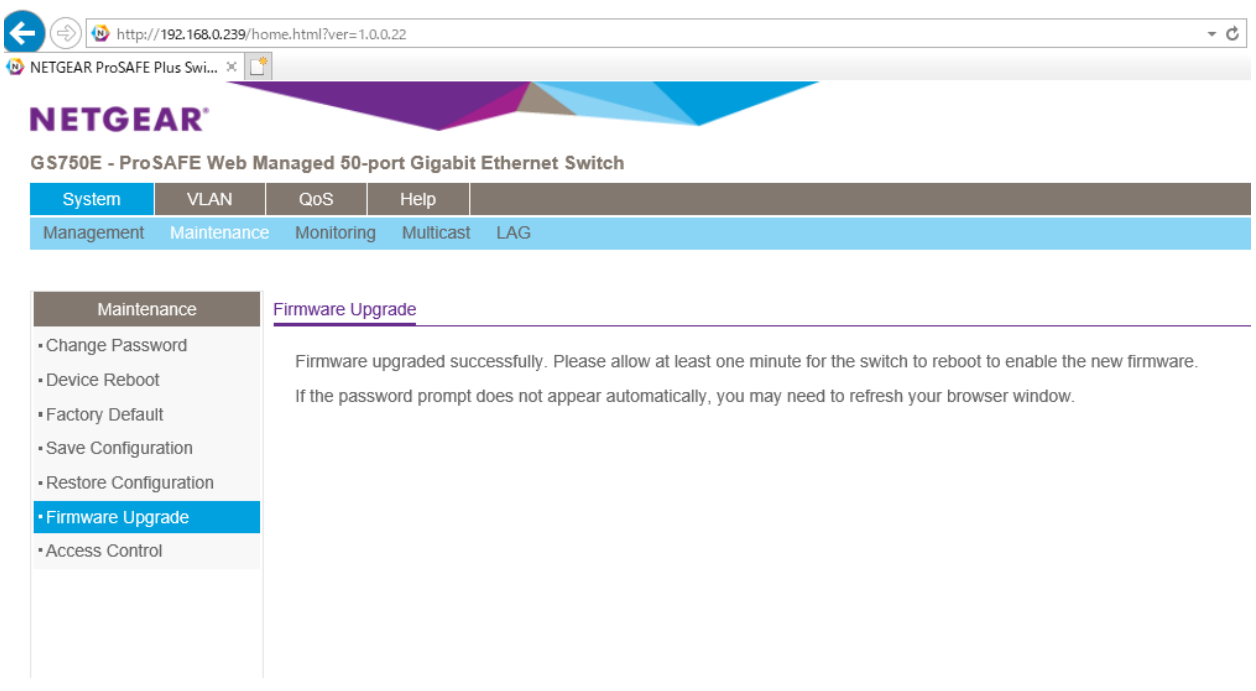

8. アップデートが完了すると、Web 管理者ページのログイン画面が表示されます。 しばらくしても表示されない場合は、ページを手動で更新してください。

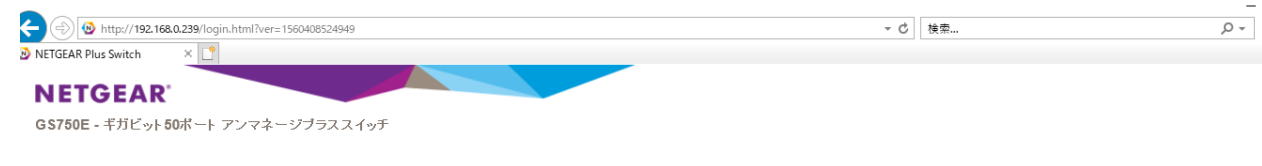

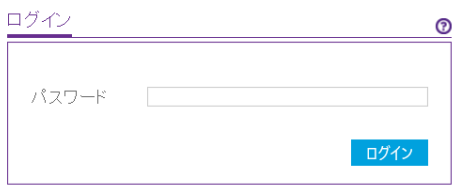

以上